## **Online Planning Payments – When Agencies Elect to Disable**

This is the process for the public user when attempting to pay for Planning fees for agencies who elect to not take online payments for their Planning module.

1. Search for **Planning** record.

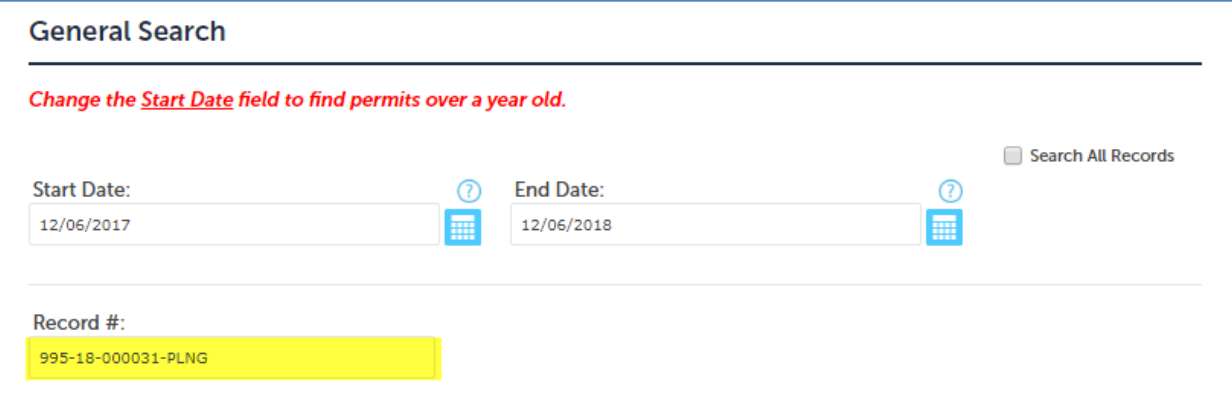

2. Select the record > click **Payments** > **Fees**.

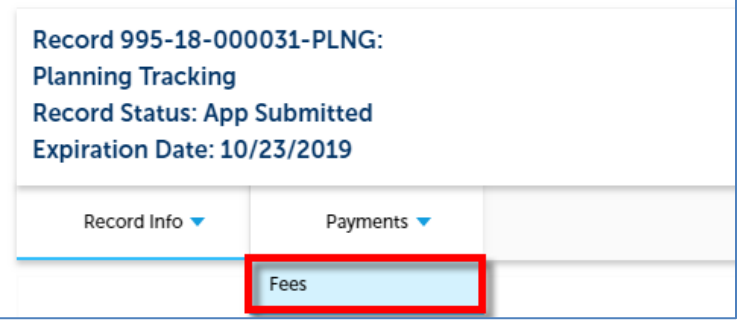

3. The **Pay Fees** option is still available > click **Pay Fees** next to **Invoiced fees**.

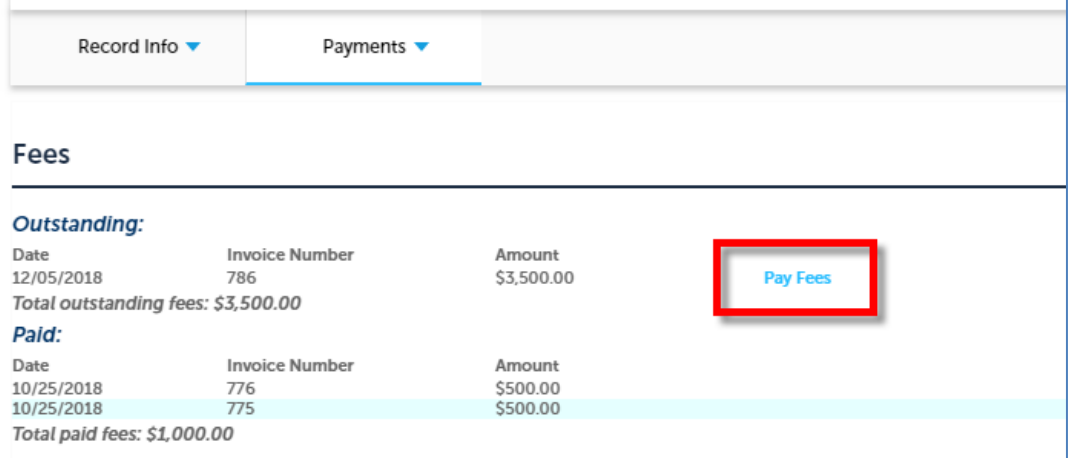

## 4. See fees again > Click **Continue Application**.

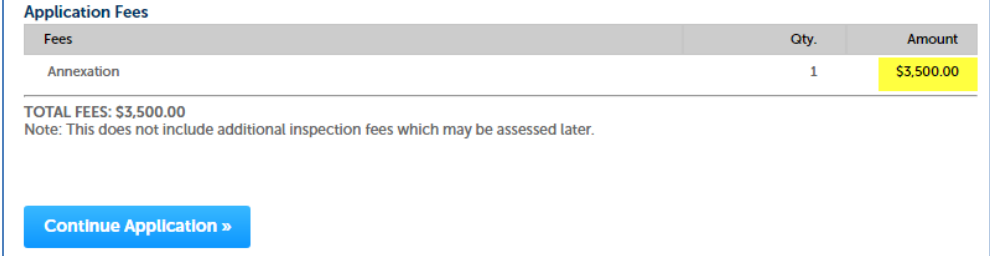

5. Enter credit **card information** > click **Submit Payment**.

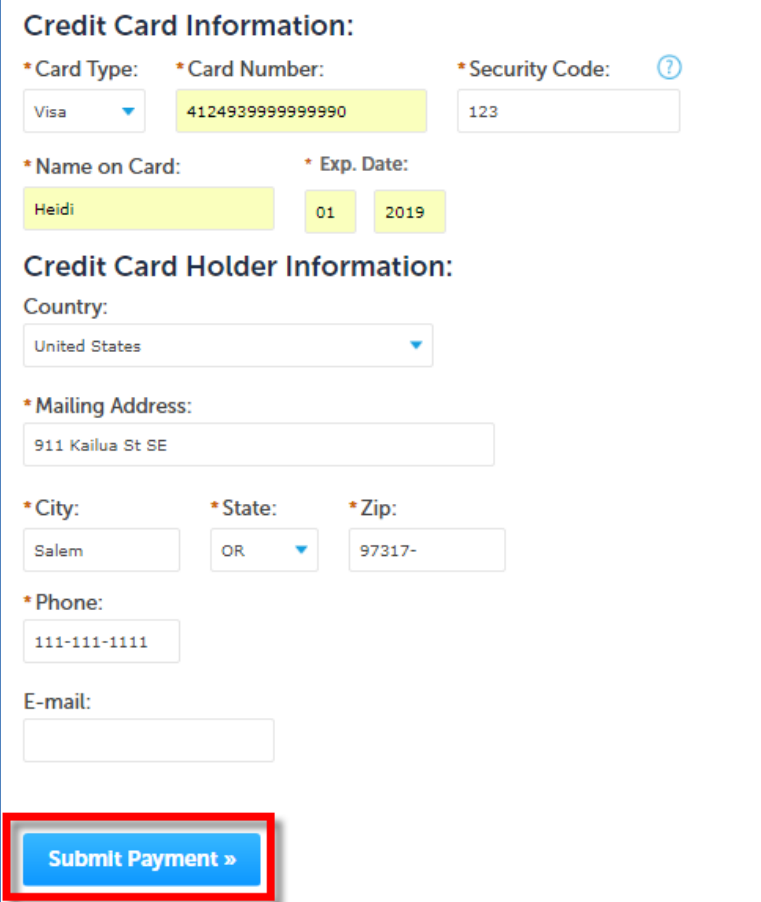

6. Error message displays and payment cannot be submitted.

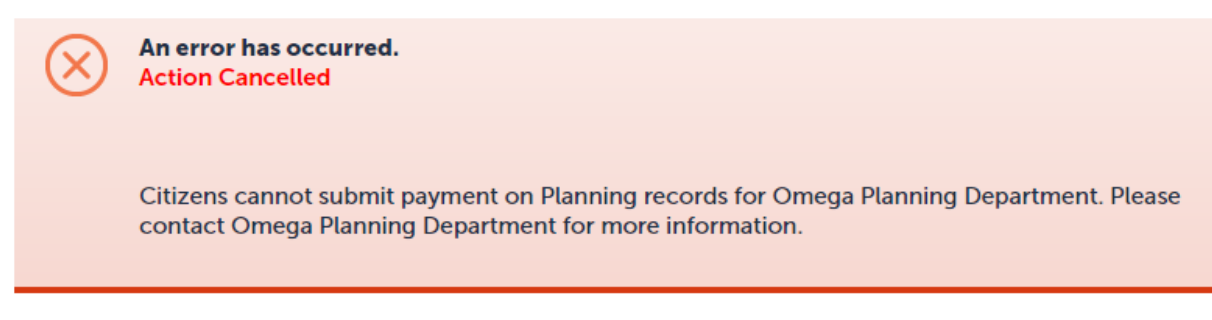